## Directions for using the Stroke Prevention Pocket Guide

For a basic overview of how to use this piece, please click on the gear icon in the upper right-hand corner. That will take you to the tutorial.

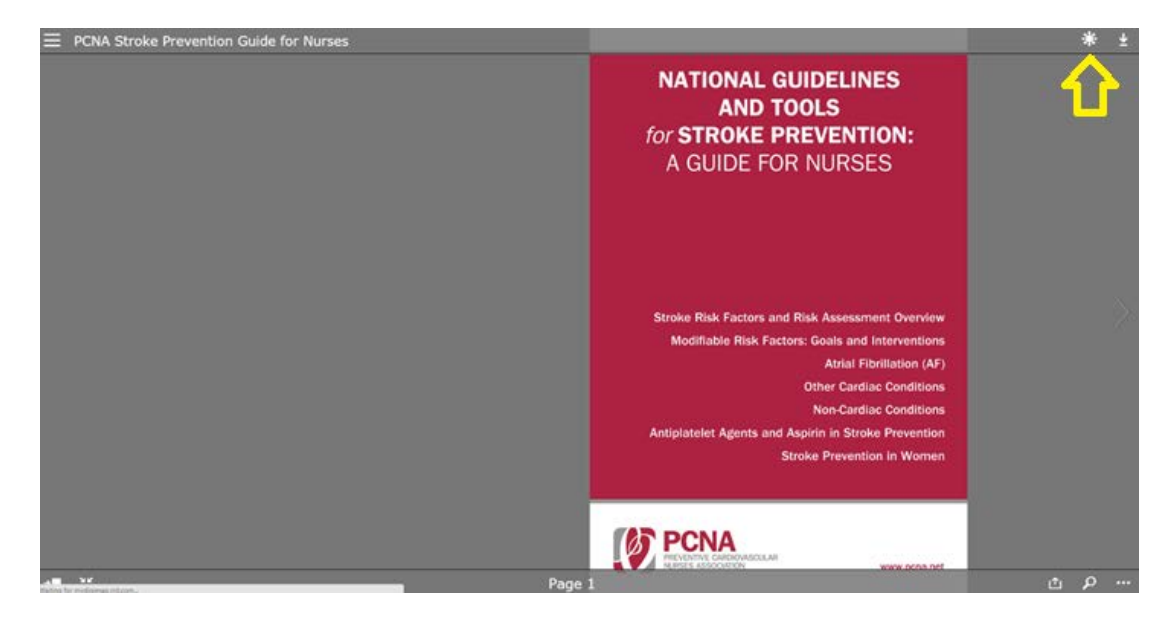

If the tutorial does not answer your questions, there will be a few more directions below.

See below for directions on how to:

- 1. [Download the document](#page-0-0)
- 2. [Search for keywords and phrases](#page-1-0)
- 3. [View full screen](#page-2-0)
- 4. [Go to different pages](#page-2-1)
- 5. [View the table of contents](#page-3-0)
- <span id="page-0-0"></span>1. To download the document, please click the download button in the upper right-hand corner.

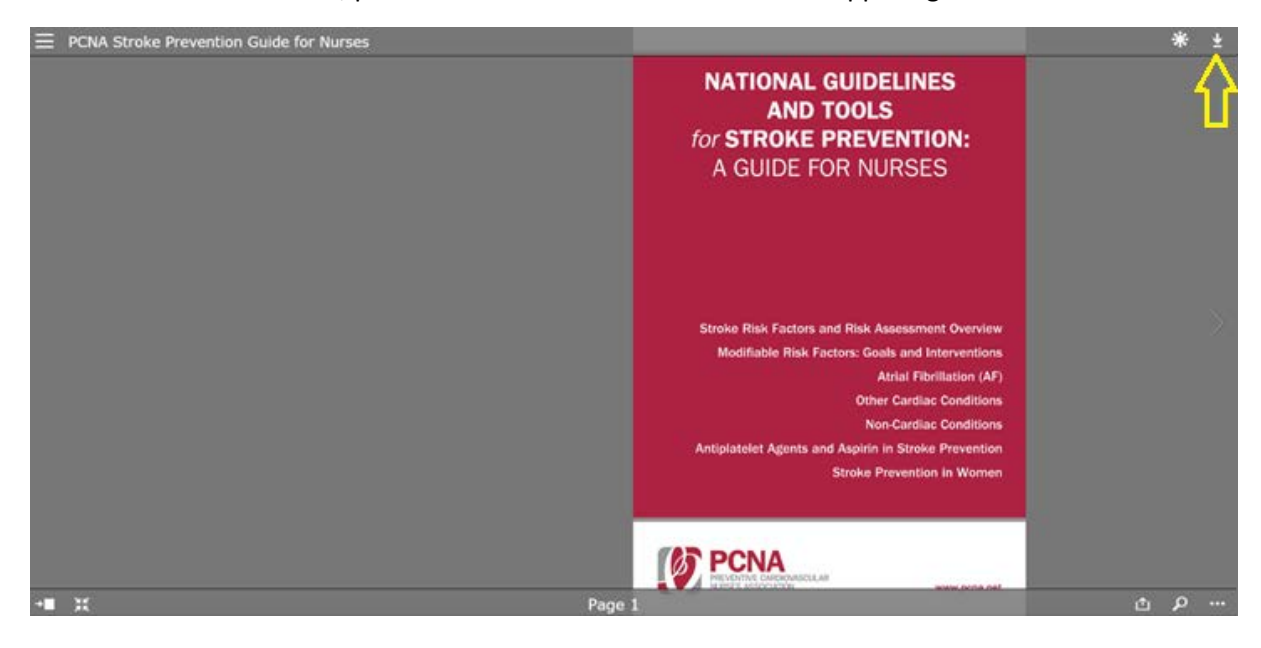

<span id="page-1-0"></span>2. To search for keywords and phrases, click on the magnifying glass in the lower right-hand corner. Once the window opens, type in the keyword and press enter. Use the scroll bar on the right-hand side to see the different uses of the word.

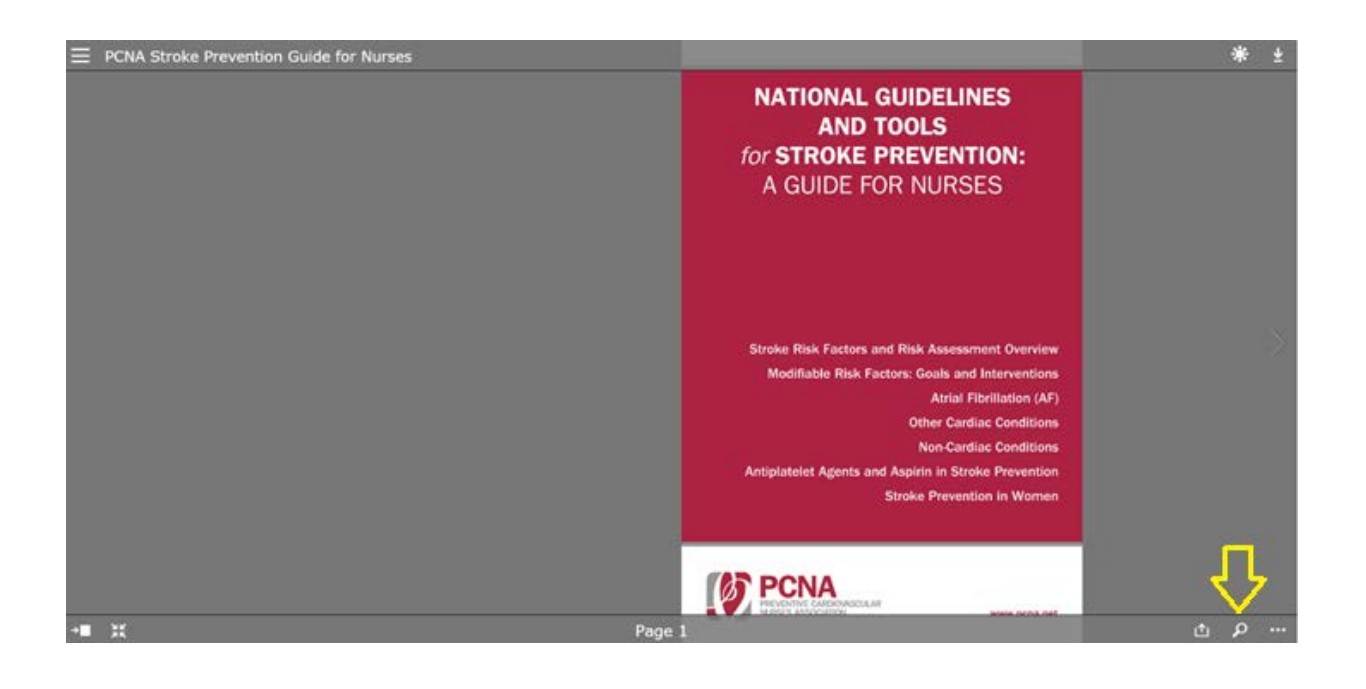

![](_page_1_Picture_2.jpeg)

<span id="page-2-0"></span>3. To view the document full screen, click on the arrows in the lower left-hand side. To exit full screen, push "ESC" on your computer.

![](_page_2_Picture_1.jpeg)

<span id="page-2-1"></span>4. To select a new page without scrolling through the entire document, click on the arrow pointing at the box in the lower left-hand corner. Slide the dot to the left to right to change pages.

![](_page_2_Picture_3.jpeg)

![](_page_3_Picture_0.jpeg)

<span id="page-3-0"></span>5. To view the table of contents, click on the three lines in the upper left-hand corner.

![](_page_3_Picture_2.jpeg)

Click "Table of contents" or "contents view" and choose your page by topic. You can click on the words in the table.

![](_page_3_Picture_69.jpeg)

## The contents view shows large ideas and summaries.

![](_page_4_Picture_1.jpeg)

To go back to the table of contents after reviewing a section, just click again on the three lines at the top left hand corner.